# **Huawei E8278**

Настройка устройства

В WEB-интерфейсе устройства (192.168.8.1, входим как admin/admin) выполняем:

1. Передача данных в роуминге: Включить

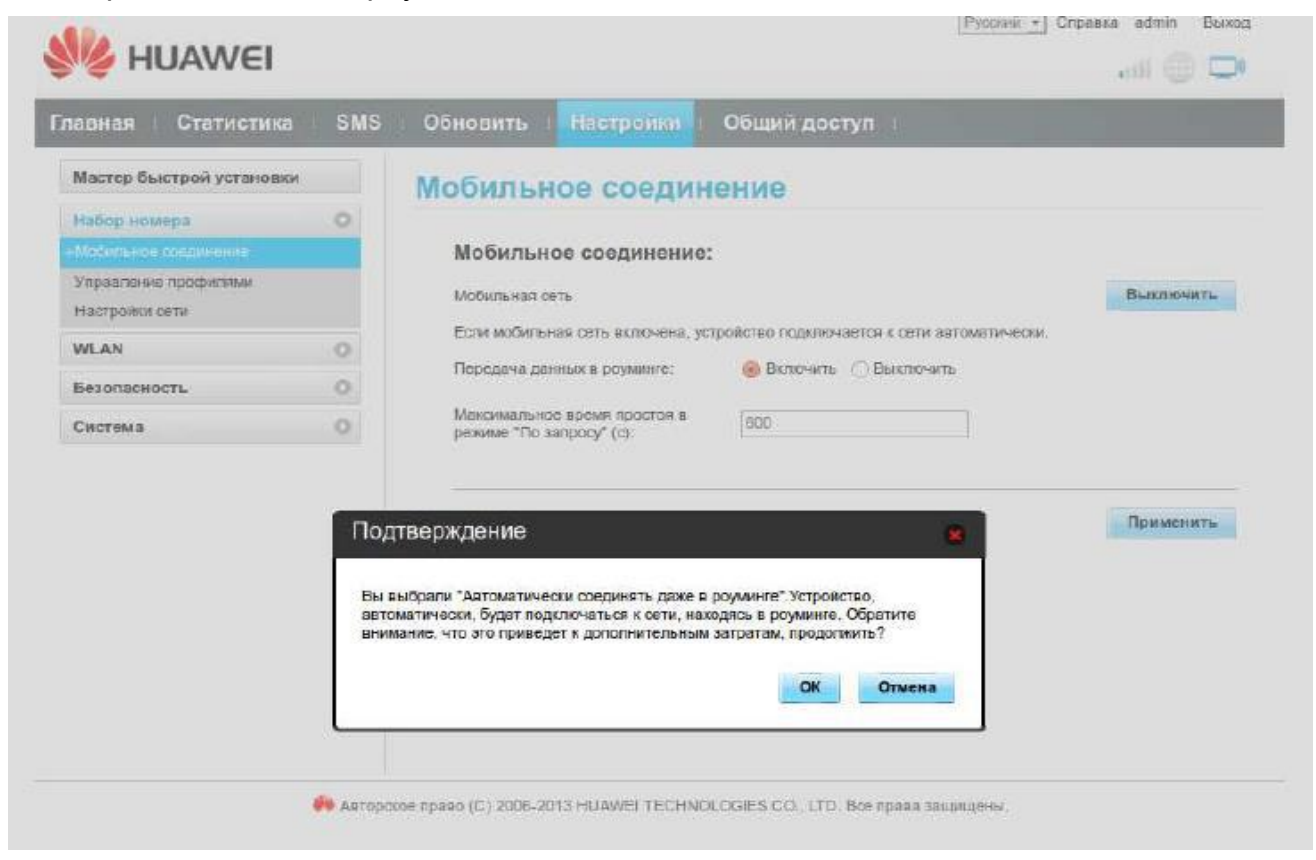

2. Добавляем новый профиль с APN: internet.nbn

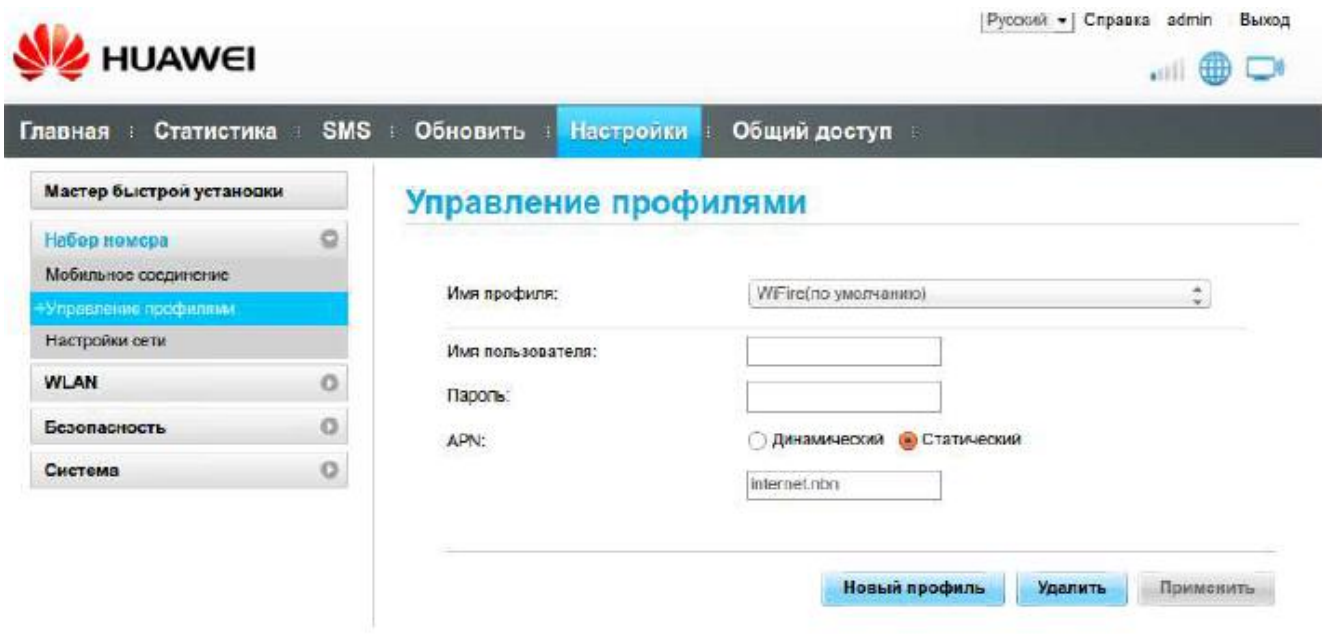

3. Выбираем режим поиска сети: "Вручную"

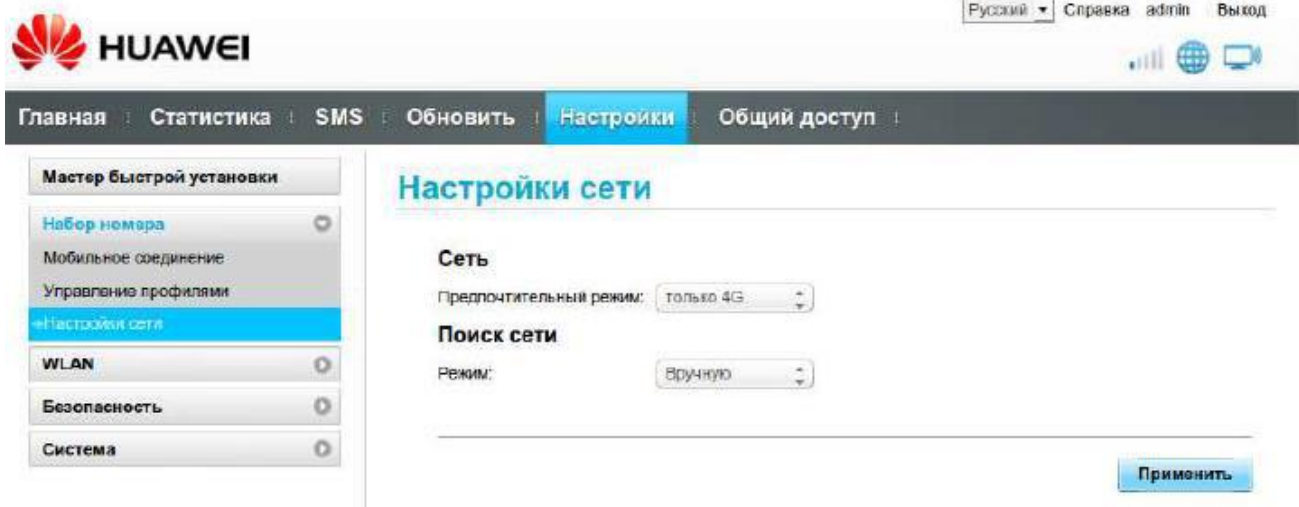

4. Выбираем сеть: NETBYNET 4G (запрещена)

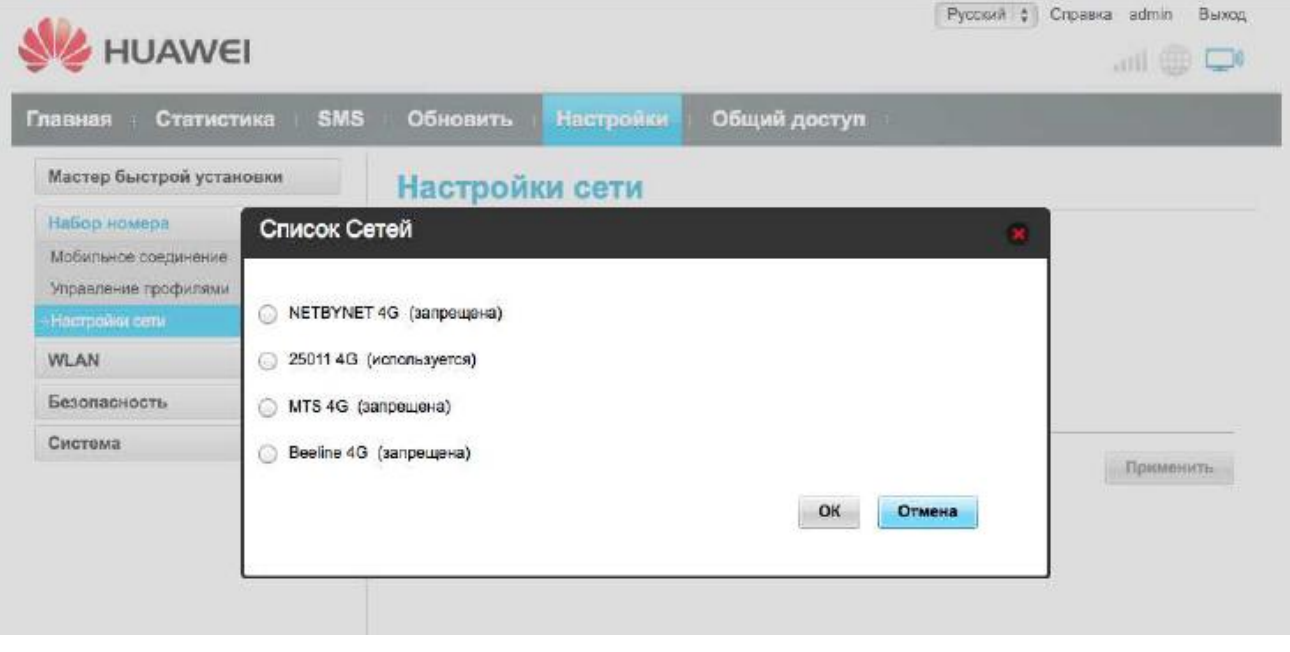

## 5. Устанавливаем соединение на главной странице

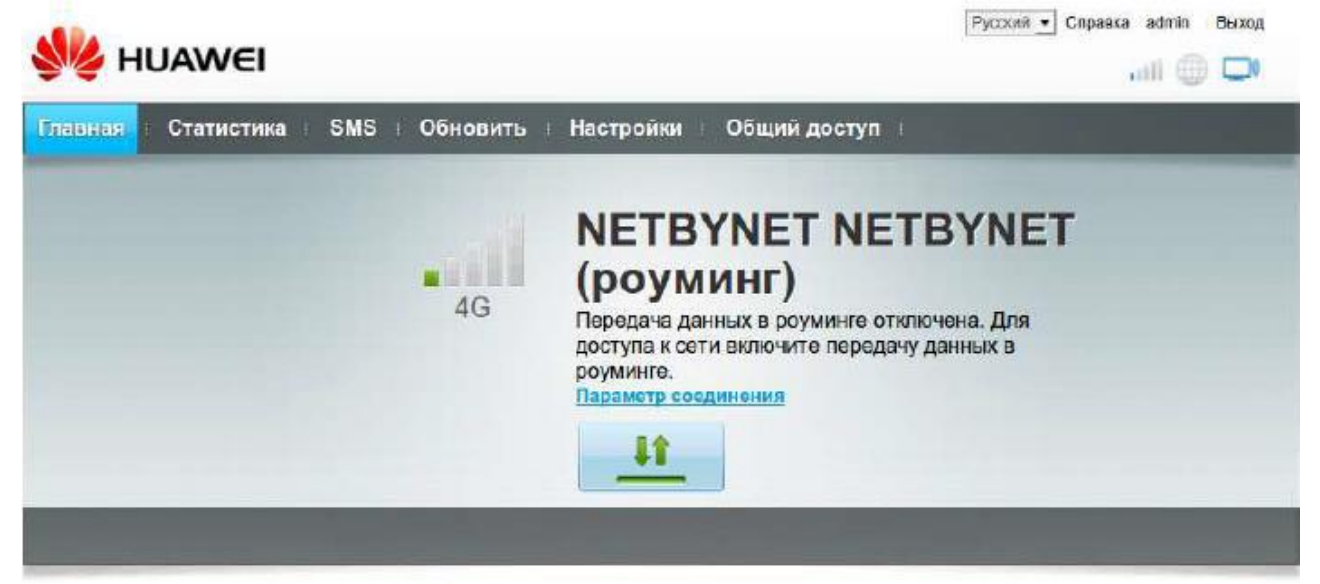

#### Текущее соединение

Получено/Отправлено: 0 В / 0 В Продолжительность: 00:00:00 Мой помер: +79588908769

#### Состояние беспроводной сети (WLAN)

Состояние беспроводной Вилочен CETH (WLAN): Пользователей,  $\overline{2}$ подключенных по WLAN:

### Общий доступ

Для просмотра содержимого SD-карты нажмите Просмотреть файлы SD,

Просмотр файлов на SD-карте